## Important Information

# THIS MODEL PHONE MEETS THE GOVERNMENT'S REQUIREMENTS FOR EXPOSURE TO RADIO WAVES.

Your wireless phone is a radio transmitter and receiver. It is designed and manufactured not to exceed the limits for exposure to radio frequency (RF) energy set by the Federal Communications Commission (FCC) of the U.S. Government. These limits are part of comprehensive guidelines and establish permitted levels of RF energy for the general population. The guidelines are based on standards that were developed by independent scientific organizations through periodic and thorough evaluation of scientific studies. The standards include a substantial safety margin designed to assure the safety of all persons, regardless of age and health.

The exposure standard for wireless mobile phones employs a unit of measurement known as the Specific Absorption Rate, or SAR. The SAR limit set by the FCC is 1.6W/kg.\* Tests for SAR are conducted using standard operating positions accepted by the FCC with the phone transmitting at its highest certified power level in all tested frequency bands. Although the SAR is determined at the highest certified power level, the actual SAR level of the phone while operating can be well below the maximum value. This is because the phone is designed to operate at multiple power levels so as to use only the power required to reach the network. In general, the closer you are to a wireless base station antenna, the lower the power output.

Before a phone model is available for sale to the public, it must be tested and certified to the FCC that it does not exceed the limit established by the government-adopted requirement for safe exposure. The tests are performed in positions and locations (i.e., at the ear and worn on the body) as required by the FCC for each model. The highest SAR value as

reported to the FCC for this model phone when tested for use at the ear is 1.35 W/kg and when worn on the body is .83 W/kg. Body worn measurements are made while the phone is in use and worn on the body with an Ericsson accessory. The design and composition of an accessory can affect the body worn SAR levels for the phone. Ericsson has not measured, and makes no representation about the body worn SAR levels when the phone is used with non-Ericsson accessories.

The FCC has granted an Equipment Authorization for this model phone with all reported SAR levels evaluated as in compliance with the FCC RF exposure guidelines. While there may be differences between the SAR levels of various phones, all mobiles granted a FCC equipment authorization meet the government requirement for safe exposure.

SAR information on this model phone is on file with the FCC and can be found under the Display Grant section of <a href="http://www.fcc.gov/oet/fccid">http://www.fcc.gov/oet/fccid</a> after searching on FCC ID AXATR-417-A2.

Additional information on Specific Absorption Rates (SAR) can be found on the Cellular Telecommunications & Internet Association (CTIA) web-site at <a href="http://www.phonefacts.net/">http://www.phonefacts.net/</a>.

<sup>\*</sup> In the United States and Canada, the SAR limit for mobile phones used by the public is 1.6 watts/kilogram (W/kg) averaged over one gram of tissue. The standard incorporates a substantial margin of safety to give additional protection for the public and to account for any variations in measurements.

**Mobile Phone** T60d

**User's Guide** 

**PRELIMINARY** 

Para obtener una copia en español de esta Guía del Usuario, visite nuestra página Web en **www.ericsson.com/phones** o, si se encuentra en Estados Unidos, también puede llamar al 1-800-374-2776.

Register your new phone, purchase Ericsson original accessories, and see the latest in products by visiting us at: <a href="https://www.ericsson.com/phones">www.ericsson.com/phones</a>

#### 8/01 PBM

This manual is published by Ericsson Inc., without any warranty. Improvements and changes to this manual necessitated by typographical errors, inaccuracies of current information, or improvements to programs and/or equipment, may be made by Ericsson Inc., at any time and without notice.

Such changes will, however, be incorporated into new editions of this manual.

"Ericsson", "Ericsson **\( \)** " and "ERICSSON ORIGINAL ACCESSORIES" are each registered U.S. Trademarks owned by Telefonaktiebolaget L M Ericsson of Sweden.

"Microsoft", "Windows" and the design plus words "Microsoft Windows" are each either registered and/or pending U.S. Trademarks owned by Microsoft Corporation of Redmond, Washington, U.S.A.

Trademarks referred to herein are trademarks of their respective companies.

T9 Text Input is licensed under one or more of the following: U.S. Pat. Nos. 5,818,437, 5,953,541, 5,187,480, 5,945,928, and 6,011,554; Canadian Pat. No. 1,331,057; United Kingdom Pat. No.2238414B; Hong Kong Standard Pat. No. HK0940329; Republic of Singapore Pat. No. 51383; Euro.Pat. No. 0 842 463 (96927260.8) DE/DK, FI, FR, IT,NL,PT.ES,SE,GB; and additional patents are pending worldwide.

© 2001, Ericsson Inc. All rights reserved.

Publication Number: AE/LZT 123 6623 P1B

Printed in USA

## **Table of Contents**

| About this User's Guide   | 9  |
|---------------------------|----|
| Getting Started           | 11 |
| Voice Operation           | 21 |
| Menus                     | 25 |
| Using the Phonebook       | 41 |
| Voice Command             | 53 |
| Text Input                | 67 |
| Using the Calendar        | 71 |
| Making Data and Fax Calls |    |
|                           |    |

## **Guidelines for Safe and Efficient Use**

Since its introduction in the mid 1980s, the mobile phone has been one of the most exciting and innovative products ever developed. Your phone can help you to stay in touch with your office, your home, emergency services and others.

## Safety

## **Exposure to Radio Frequency Signals**

Your wireless handheld portable telephone is a low power radio transmitter and receiver. When it is ON, it receives and also sends out radio frequency (RF) signals.

In August, 1996, the Federal Communications Commission (FCC) adopted RF exposure guidelines with safety levels for handheld wireless phones. Those guidelines are consistent with the safety standards previously set by both US and international standards bodies:

- ANSI C95.1 (1992)\*
- NCRP Report 86 (1986)\*

ICNIRP (1996)\*

Those standards were based on comprehensive and periodic evaluations of the relevant scientific literature. For example, over 120 scientists, engineers, and physicians from universities, government health agencies, and industry reviewed the available body of research to develop the ANSI Standard (C95.1).

The design of your phone complies with the FCC guidelines (and those standards).

\* American National Standards Institute: National Council on Radiation Protection and Measurements; International Commission on Non-Ionizing Radiation Protection.

#### **Antenna Care**

Use only the supplied or an approved replacement antenna. Unauthorized antennas, modifications, or attachments could damage the phone and may violate FCC regulations.

#### **Phone Operation**

NORMAL POSITION: Hold the phone as you would any other telephone with the antenna pointed up and over your shoulder.

TIPS ON EFFICIENT OPERATION: For your phone to operate most efficiently:

- Extend your antenna fully (where applicable).
- Do not touch the antenna unnecessarily when the phone is in use. Contact with the antenna affects call quality and may cause the phone to operate at a higher power level than otherwise needed.

### **Driving**

Check the laws and regulations on the use of wireless telephones in the areas where you drive. Always obey them. Also, if using your phone while driving, please:

- Give full attention to driving driving safely is your first responsibility.
- Use handsfree operation, if available.

• Pull off the road and park before making or answering a call if driving conditions so require.

In addition, Ericsson suggests the following safe driving tips if you are using your phone while driving:

- Get to know your wireless phone and its features such as speed dial and redial.
- Position your wireless phone within easy reach.
- Suspend conversations during hazardous driving conditions or situations.
- Do not take notes or look up phone numbers while driving.
- Dial sensibly and assess the traffic; if possible, place calls when you are not moving or before pulling into traffic.
- Do not engage in stressful or emotional conversations that may be distracting.
- Use your wireless phone to call for help.
- Use your wireless phone to help others in emergencies.

 Call roadside assistance or a special wireless nonemergency assistance number when necessary.

#### **Electronic Devices**

Most modern electronic equipment is shielded from RF signals. However, certain electronic equipment may not be shielded against RF signals from your wireless phone.

#### **Pacemakers**

The Health Industry Manufacturers Association recommends that a minimum separation of six (6") inches be maintained between a handheld wireless phone and a pacemaker to avoid potential interference with the pacemaker. These recommendations are consistent with the independent research by and recommendations of Wireless Technology Research.

Persons with pacemakers:

- Should ALWAYS keep the phone more than six inches from their pacemaker when the phone is turned ON.
- Should not carry the phone in a breast pocket.
- Should use the ear opposite the pacemaker to minimize the potential for interference.

 If you have any reason to suspect that interference is taking place, turn your phone OFF immediately.

### Hearing Aids

Some digital wireless phones may interfere with some hearing aids. In the event of such interference, you may want to consult your service provider (or call the customer service line to discuss alternatives).

#### Other Medical Devices

If you use any other personal medical device, consult the manufacturer of your device to determine if it is adequately shielded from external RF energy. Your physician may be able to assist you in obtaining this information.

Turn your phone OFF in health care facilities when any regulations posted in these areas instruct you to do so. Hospitals or health care facilities may be using equipment that could be sensitive to external RF energy.

#### Vehicles

RF signals may affect improperly installed or inadequately shielded electronic systems in motor vehicles. Check with the manufacturer or its

representative regarding your vehicle. You should also consult the manufacturer of any equipment that has been added to your vehicle.

#### Posted Facilities

Turn your phone OFF in any facility where posted notices so require.

#### Aircraft

FCC regulations prohibit using your phone while in the air. Switch OFF your phone before boarding an aircraft.

### Blasting Areas

To avoid interfering with blasting operations, turn your phone OFF when in a "blasting area" or in areas posted: "Turn off two-way radio." Obey all signs and instructions.

### **Potentially Explosive Atmospheres**

Turn your phone OFF when in any area with a potentially explosive atmosphere and obey all signs and

instructions. Sparks in such areas could cause an explosion or fire resulting in bodily injury or even death.

Areas with a potentially explosive atmosphere are often but not always clearly marked. They include fueling areas such as gasoline stations; below deck on boats; fuel or chemical transfer or storage facilities; vehicles using liquefied petroleum gas (such as propane or butane); areas where the air contains chemicals or particles, such as grain, dust, or metal powders; and any other area where you would normally be advised to turn off your vehicle engine.

### For Vehicles Equipped with an Air Bag

An air bag inflates with great force. DO NOT place objects, including both installed or portable wireless equipment, in the area over the air bag or in the air bag deployment area. If in-vehicle wireless equipment is improperly installed and the air bag inflates, serious bodily injury could result.

## **Product Care and Operation**

This device complies with Part 15 of the FCC Rules. Operation is subject to the following two conditions: 1) This device may not cause harmful interference, and 2) This device must accept any interference received, including interference that may cause undesired operation.

Ericsson suggests you read and observe the following for safe care and operation of your phone:

- Do not allow children to play with your phone or its accessories. They could hurt themselves or others, or could accidentally damage the phone or accessory.
   Your phone or its accessories may contain small parts that could be detached and create a choking hazard.
- Do not expose your mobile phone to moisture or extreme temperatures.
- Only Ericsson original accessories are recommended.
   Failure to use them may result in loss of performance or product damage, and will void the warranty.
- Do not attempt to disassemble the product. Doing so will void warranty. This product does not contain consumer serviceable components. Service should only be performed by Authorized Service Centers.
- Do not allow objects to fall on, or liquids to spill on products.

- Connect AC (power supply) only to designated power sources as marked on the product.
- To reduce risk of damage, remove the electrical cord from the outlet by pulling the AC adapter at the outlet rather than the cord
- Make sure the electric cord is located so that it will not be stepped on, tripped over, or otherwise subjected to damage or stress.
- To reduce risk of electric shock, unplug the unit from the power source before attempting any cleaning. Once unplugged, use a soft cloth lightly dampened with water for cleaning.
- DANGER Never alter the AC cord or plug. If the plug will not fit into the outlet, have a proper outlet installed by a qualified electrician. Improper connection can result in risk of electric shock.
- Don't twist the antenna. Excess twisting will damage the antenna.
- Before a phone model is available for sale to the public, it must be tested and certified to the FCC that it does not exceed the limit established by the govern-

ment-adopted requirement for safe exposure. The tests are performed in positions and locations (i.e., at the ear and worn on the body) as required by the FCC for each model. Body worn measurements are made while the phone is in use and worn on the body with an Ericsson accessory. The design and composition of an accessory can affect the body worn Specific Absorption Rate (SAR) levels for the phone. Ericsson has not measured, and makes no representation about the body worn SAR levels when the phone is used with non-Ericsson accessories.

## **Battery Information**

#### **New Batteries**

The battery packaged with your phone is not fully charged. For maximum battery capacity, use your charger to condition the battery.

## **Recycling Your Battery**

Your phone manufacturer is a member of the Rechargeable Battery Recycling Corporation (RBRC), a non-profit service organization designed to assist in the recycling of rechargeable batteries. Many areas require the recycling of rechargeable batteries. In the U.S., call 1-800-822-8837 to find out how to recycle your battery. Outside the U.S., contact your local retailer for recycling instructions.

#### **Battery Use and Care**

Battery use and care varies slightly depending upon which type of battery your phone is equipped with: Nickel Metal Hydride (NiMH) or Lithium Ion (LiIon).

## Nickel Metal Hydride (NiMH) Batteries

A rechargeable battery has a long service life if treated properly. A new battery, or one that has not been used for a long period of time, should be conditioned before using your phone. Avoid recharging a fully-charged or almost fully-charged battery. If your phone shuts off due to low battery power, you should charge the battery within 24 hours for the battery to reach full capacity.

- Do not leave your battery where it may be subjected to extremely hot or cold temperatures. This could reduce the battery's capacity.
- Do not let the metal contacts on the battery touch another metal object such as keys in your pocket.
   This could short-circuit and damage the battery.
- Do not attempt to take a battery apart.
- Do not expose a battery to open flame. This could cause the battery to explode.
- Turn your phone OFF before removing the battery.
- Use only the AC/DC adapter supplied with your battery charger. Using a different adapter could be dangerous and will void your phone warranty.
- Never charge a battery when the ambient room temperature is below 50° F (10°C) or above 105°F (40°C).
- Keep away from children and do not allow the battery to be placed in their mouth. Battery electrolytes may be toxic if swallowed. Avoid battery electrolyte contact with your skin and eyes.

#### Lithium Ion (Li-Ion) Batteries

Follow these battery use instructions if your phone is equipped with a rechargeable Lithium-Ion (Li-Ion) battery pack.

WARNING! This battery may explode and cause potential injury if exposed to or disposed of in a fire.

- Do Not expose the battery to temperatures above 140° F (60°C), such as in a car parked in the sun or on a hot day.
- Do Not short-circuit the battery's metal contacts with metallic objects, such as keys in your pocket, as it may damage the battery.
- Do Not disassemble the battery.
- Use only Ericsson Original accessory chargers (including handsfree units that act as a charger) and the AC/DC adapter supplied with your battery charger. Use on a non-Ericsson Original accessory may be hazardous and damage from such use will void your phone warranty.

- Charging the battery at room temperatures below 41°F (5°C) or above 113°F (45°C) may degrade battery performance and could be hazardous.
- Keep away from children and do not allow the battery to be placed in their mouth. Battery electrolytes may be toxic if swallowed. Avoid battery electrolyte contact with your skin and eyes.
- Do Not use a damaged battery or charger.
- Turn off your phone before removing the battery.
- Do Not expose the battery to water or other liquids.
- Avoid dropping the battery while removing it from the phone.
- Avoid puncturing or crushing the battery.
- Only use the battery for its intended purpose.

## About this User's Guide

- A Menu Diagram is located on the inside front cover of this User's Guide. This is a quick overview of the menus in the T60d
- A Quick Reference Card is located on the inside back cover. Tear along the perforations to carry this handy card with you.
- Menu names are shown in the following typeface: MENUS.
- Submenu names are shown in the following typeface: Submenu Names.
- Key names are shown in the following typeface:

  CLR
- Text that is seen in the phone's display is shown in the following typeface: Displays.
- When this guide instructs you to press a key, press and release the key.
- When this guide instructs you to press and hold a key, press and hold the key for one to two seconds.

- Tilt the joystick to the left when you see this symbol.
- Tilt the joystick to the right when you see this symbol.
  - •
- Tilt the joystick up when you see this symbol.
- Tilt the joystick down when you see this symbol.
- Depress the center push key when you see this symbol (

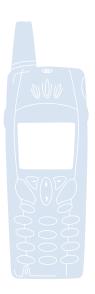

## **Getting Started**

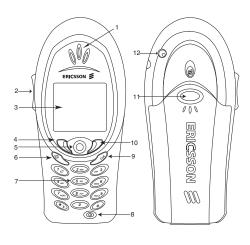

- 1 Earpiece
- 2 Side volume keys
- 3 Display
- 4 Left softkey
- 5 Joystick
- 6 Options key
- 7 Keypad
- 8 Power On/Off key
- 9 CLR key
- 10 Right softkey
- 11 Battery release button
- 12 External antenna connector

## **Assembly**

Assembling your phone in four easy steps:

- 1 Remove the Back Cover
- 2 Attach the Battery
- 3 Replace the Back Cover
- 4 Charge the Battery

## Step 1: Remove the Back Cover

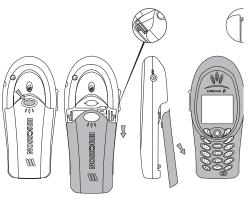

- 1 Press down on the button to release the back cover.
- 2 Slide the back cover off.

## Step 2: Attach the Battery

1 Locate the connector at the end of the blue, red, and black wires. Insert the plug as shown in the diagram.

Note! The cable will only properly fit one way - do not force it.

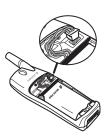

2 Holding the battery at a perpendicular angle, slip the left side of the battery into the hinge. Snap the right side in.

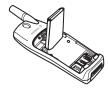

3 Lower the battery until it lays flat.

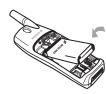

Note! Remove the battery by removing the back panel as described above. Raise the battery and slide it out of the hinges one side at a time.

#### Step 3: Replace Back Cover

- 1 Insert the cover, bottom first, on the back of the phone.
- 2 The back cover will snap into place.

#### Step 4: Charge the Battery

#### When to Charge

Note! For detailed information on safely handling your battery, see "Battery Information" on page 4.

Your phone comes with a Lithium Ion (LiIon) battery. The battery is not charged when you buy your phone, but there may be enough power to switch the phone on. You should fully charge the battery before use. It is safe to make and receive calls while your phone is charging. You should not need to remove your battery after it is installed. Your battery can be charged whenever you wish without affecting its performance. You can also charge the battery when the phone is off.

The battery meter icon ( ) on your standby screen indicates how much remaining strength your battery has.

Tip! If you have an Ericsson-approved battery, you can check the remaining talk and standby times in the STATUS menu using the side volume keys when in standby mode. The total remaining standby and talk time depends on the type of battery you use and your position in the network. Please note that these times are approximate and you may have 20% less time than is shown in the display.

Note! The phone turns itself off when the battery can no longer power it satisfactorily.

## **Charging Indicators**

- Attention Battery Low (with a short beep)
  Phone needs charging.
- Optimized Charging (meter pulses continuously)
   Your phone is currently charging an Ericssonapproved battery. Your battery is fully charged when the meter stops pulsing.
- Charging Battery (meter pulses continuously)
   Your phone is currently charging a non-Ericsson approved battery (charges very slowly). Your battery is fully charged when the meter stops pulsing.

### Charging

- 1 Make sure that the battery is attached to the phone.
- 2 Connect the charger to the electrical outlet.
- 3 Connect the charger to the phone as shown in the picture. The flash symbol on the plug must face upwards.

Note! The main electrical plug may look different depending on the electrical socket in your

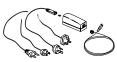

country. The plug may not be used for products other than Ericsson chargers.

### Disconnecting the Charger

Move the plug connected to the phone upwards to remove it, as shown in the picture.

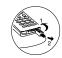

Note! Never use your phone with the front cover removed.

## **Turning Your Phone On and Off**

Turn your phone On by pressing and holding the power key until your phone turns on. The phone will beep (unless silent mode is activated). Turn your phone Off by pressing and holding the power key until your phone rurns off.

## Making and Receiving Calls

See "Voice Calls" on page 16 for more information about making and receiving calls.

#### **Making Calls**

 Press the numeric keys to enter the phone number you want to call. The number is shown in the display.

Note! You can press **CLR** to erase one or more digits in the display, or press and hold **CLR** to erase all digits.

- 2 Press YES. Calling, along with the number you are dialing, is shown in the display while your phone accesses the wireless network.
- 3 When the call is connected, a call timer is shown in your display. The phone number that you dialed will remain on your screen.
- 4 To end the call, press NO.

## Making Emergency Calls

Enter the emergency number stored in your phone and press **YES**.

Note! Keypad lock prohibits emergency number access until unlocked.

#### Making International Calls

- 1 Diall 011, the country code, the area code (without the leading zero) and the phone number.
- 2 Press YES.

Note! Check with your service provider if you are having problems making international calls.

### **Receiving Calls**

When your phone receives a call, the ringer sounds, Incoming Call appears in the display, and the display and keypad backlight illuminate. You can temporarily silence the ringer by pressing the QUIET soft key or the upper or lower side keys, and still answer the call by pressing YES. If you have Caller Number Identification (Caller ID) service from your service provider, the caller's phone number is shown in the display. The caller's name will also appear if the phone number is found in your phonebook.

## **Changing the Earpiece Volume**

During a call, you can change the earpiece volume by pushing the upper side volume key.

- Push up to increase the volume.
- Push down to decrease the volume.

## **Muting the Microphone**

During a call, you can turn off the microphone.

- Press and hold CLR until Muted appears in the display.
- Press and hold CLR again to resume the conversation.

Tip! Instead of pressing and holding CLR, you can put the call on hold by pressing YES.

## **Voice Operation**

In Voice Operation, you can make and receive calls; work with your voice mail and messages; change your phone's voice settings; add, edit, or delete entries from your phonebook; and send and receive text messages.

## **Voice Operation Icons**

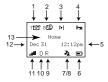

 New Voice Mail Icon ( ) indicates the number of voice mail messages that have not been heard.
 The icon appears only when you have voice mail messages waiting. The number, beside the icon, (7

- shown above) indicates how many voice mail messages you have.
- 2 New Text Mail Icon (E) indicates the number of text messages that have not been read. The icon appears only when you have text messages waiting. The number, beside the icon, (8 shown above) indicates how many text messages you have.
- 3 Browser Alert ( ) indicates that there is new content in your Inbox (for example, email or stock quotes).
- 4 Keypad Lock Icon ( ) indicates that pressing the keys has no effect. The keypad is locked to prevent inadvertent key presses. Press and hold \* for the OPTIONS menu to toggle Keypad Lock on and off.
- 5 Current Time is displayed (if provided by the system).
- 6 Battery Icon ( ) shows the relative strength of your battery. A full icon indicates a fully-charged battery. If the phone is connected to external power

Voice Operation 21

and the battery is charging, the battery icon will continuously fill and empty.

- 7 Ringer Off ( ) Icon indicates that your phone will not make ring sounds.
- 8 Phone Silent ( ) Icon indicates that your phone will not make any sounds. Press and hold \* for the OPTIONS menu to toggle Phone Silent on and off.
- 9 Roaming Preferred icon indicates if you are roaming in a preferred network. If a preferred network is found, an R will appear. If the roaming network is not preferred, a lowercase r will appear.
- 10 Analog/Digital Channel Indicator shows whether the phone is operating in analog (A) or digital (D) mode.
- 11 Signal Strength Icon ( ) shows the relative signal strength from the wireless system. More bars indicate a stronger signal (maximum of five bars).
- 12 Current Date is displayed if provided by the system.
- 13 Banner indicates that the phone is in standby mode and is ready for use. Your personal banner, or the network provided information is displayed here.

## **Key Functions**

#### Soft Keys

Your phone is equipped with soft keys. The soft keys are displayed in reverse video (when selected) on the status bar of your display. To use the soft key functions, press the left or right

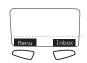

key that is under the text label on the screen. For example, press the left key to select **Back** or press the right key to select the ????.

## **Keypad Keys**

#### Press... To

 $\bigcirc$ 

power your phone on and off

| Press                    | То                                                                                       | Press | То                                                                                                    |
|--------------------------|------------------------------------------------------------------------------------------|-------|----------------------------------------------------------------------------------------------------|
| E                        | Escape (normal press).                                                                   | 1999  | Voicemail access.                                                                                                    |
|                          | Cancel (long press).                                                                     | *4    | Enter *.                                                                                                    |
|                          | Back up one level in menu system.                                                        |       | Enter a pause (p).                                                                                                    |
| CLR                      | Delete numbers and letters from the                                                      |       | Shift between capital and lower-case                                                                                                    |
|                          | display.                                                                                 |       | letters.                                                                                                    |
|                          | Delete an item from a list.                                                              |       | Tetters.                                                                                                    |
|                          | Turn off the microphone during a call.                                                   | #     | Enter #.                                                                                                    |
|                          | Press and hold the key.                                                                  |       | Enter a stop.                                                                                                    |
|                          | Set the phone to silent, press and hold the                                              |       |                                                                                                    |
|                          | key from standby.                                                                        |       |                                                                                                    |
|                          |                                                                                          |       | 1 1                                                                                                    |
| Push                     | *                                                                                        |       |                                                                                                    |
| Button                   |                                                                                          | Ŭ     | , , , , , , , , , , , , , , , , , , , ,                                                                                                    |
|                          | key).                                                                                    |       |                                                                                                    |
|                          |                                                                                          |       | , , ,                                                                                                    |
|                          | Shortcut to Menus from standby.                                                          |       |                                                                                                    |
|                          |                                                                                          |       | Activates voice dialing                                                                                                    |
|                          | Shortcut to Phonebook from standby.                                                      |       |                                                                                                    |
| $\widecheck{\mathbf{U}}$ |                                                                                          |       |                                                                                                    |
| Push<br>Button           | key from standby.  Select a menu or option.  Accept/Yes/Send (same function as left soft |       | Increase or decrease the volume of the earpiece or handsfree loudspeaker during a call.  Reject an incoming call by pushing the key twice.  Enter the Status menu by pushing the key once.  Activates voice dialing |

Voice Operation 23

24

## **Menus**

The main menu has icons that display the top-level menus. The corresponding title of the selected option is displayed below the menu tabs when highlighted. Each menu is represented by an icon. A menu diagram is located on the inside front cover of this user's guide.

## **Accessing Menus**

- Press the center push key or the left soft key to choose the menu, function, or setting that is selected.
- Press the left soft key to go back one level in the menu structure.

## **Help Texts**

To help you use the menus and functions, your phone has pop-up help texts that explain the menus. These help texts are set to On when you buy your phone, but you can turn them off at any time.

1 Scroll to SETTINGS, YES, Display, YES, Menu Help, YES. 2 Select On or Off and press YES.

#### **Phonebook Menu**

For more **information** on using the phonebook, see "Using the Phonebook" on page 41.

#### **Find and Call**

The **Find and Call** submenu displays phonebook entries in their location order or in alphabetical order. Select an entry or type in the position number and press **YES** to call.

#### Find and Send

#### **Add New Contact**

The **Add Entry** submenu allows you to store a phone number and an accompanying name in your phonebook.

#### **Find and Edit Contact**

The **Find and Edit Contact** submenu allows you to change your phonebook entries. These entries are also listed in their location order.

#### My Number

The My numbers submenu is used to display and switch between the wireless phone numbers that correspond to the subscriptions that are programmed into your phone.

Note! If your service provider allows multiple phone numbers, the **My numbers** submenu allows you to switch between phone numbers.

#### Voice Labels

List of all phonebook entries with voice labels. Use this submenu to manage your voice labels.

### **Groups**

The **Groups** submenu allows you to organize the members of your phonebook into categories. Each category can then have a distinctive ring sound associated with it and can be used for call screening if your network supports Caller ID.

#### **Calling Cards**

The Calling cards submenu allows you to store calling card numbers to use for making long distance calls. The two options for the Calling cards submenu are Card Setup and Set Calling Cards.

Note! You will be prompted to enter your PIN to enter the Calling cards submenu. The default PIN is 0000.

#### Card setup

To set up your calling cards, make sure you have the Calling Card Access Numbers (numbers provided by your long distance carrier) and the Verification Numbers (numbers you must enter to allow the calling card call to be completed).

When you enter the Card setup submenu, you are prompted for the following information: Your PIN; the Name of your calling card; the Access number; the Dialing delay; Code first or Number first; Verification number; and Dialing delay again.

### Set calling cards

The **Set calling cards** submenu allows you to select which calling card to use for a particular call. You can

select a specific calling card by pressing **\( \mathbb{N} \)** or **\( \mathbb{M} \)** until the calling card you want to use is highlighted. If you select None, you will be prompted during call origination to select the calling card to which the call will be charged. Press **YES** to choose the highlighted selection.

Note! Only cards that have been set up will appear as options for **Default card**.

#### Making a Calling Card Call

- 1 Enter or recall the phone number you want to call.
- 2 Press and hold YES. The calling card number and the active calling card are shown in the display.
- 3 Release the key after the number has been displayed.

If you are using stops between numbers, you must press **YES** to send the next sequence of numbers. If you use pauses, the numbers are sent automatically after the specified length of time chosen for the dialing delay.

#### **Phonebook Options**

Use this submenu to change search order, to delete all phonebook entries, or to set up shortcuts.

#### **Phonebook Status**

This submenu displays internal information.

## Messages Menu

For more information on messages, see "Short Message Service (SMS)" on page 46.

The MESSAGES menu contains choices for specifying and accessing message services that may be available from your service provider (for example, text messages and voice mail).

#### **Check Voice Mail**

The Check Voice Mail submenu allows you to enter and access your voice mail access number if you have voice mail service from your service provider. A number and the voice message icon ( ) appear in the Standby screen to indicate the number of new unread voice messages. The maximum number of new voice mail

messages that can be displayed is 99. The submenus are Call Voice Mail and Store VM No.

#### SMS

The SMS submenu contains your inbox as well as the option to send new messages. You can choose to create your own short message or use one of the templates, or canned messages, available in your phone.

#### Send new

The **Send new** submenu is used to enter and send a new text message or an email. To enter letters and symbols in your message, see "Entering Letters and Symbols" on page 11.

Note! This option is operator dependent.

Note! If your message approaches the maximum message length, you will see a character countdown indicator in the upper left corner of the screen.

When you forward a message, you will also forward the original body of the message. However, when you reply to a message, you can choose to include the original, use a canned message, or start with a blank message.

Note! The maximum message length varies according to service provider.

Once you have entered the text you want included in your SMS, press **YES**. You will prompted to enter the number. You can enter a number or you can press **K** to choose a name/number from your phonebook or to choose a group. Press **YES** to send the message or **NO** to save the message as a draft.

Note! You can set delivery parameters, including Message receipt and Priority, before a message is sent. To change these settings see "Message receipt" on page 19 and "Priority" on page 19. The default setting for Message receipt is Off and the default setting for Priority is Normal.

Note! To send a message, you must enter a 10-digit number (unless Auto Prefix is enabled).

#### Unsent

The **Unsent** submenu allows you to display a list of saved draft messages and messages that were not successfully sent along with a count of the number of messages currently Unsent. The first few words of each message, or the subject, is displayed. You can scroll

through the list of messages by using the **K** or **3** key. The five options for a selected message in the **Unsent** submenu are Send, Delete, Call Number, Read Next, and View Error.

Note! This option is operator dependent.

## **Templates**

Templates allows you to use one of 10 editable templates instead of creating an original message. For example, a canned message is "I will be \_\_\_\_ late for \_\_\_\_ on \_\_\_." You can edit the canned message text by scrolling to the blanks in the message using the ♠ or ১ key to quickly fill in the necessary information. The following list indicates your template options:

 Add new? (Allows you to enter text and save as a new template)

| • | I ll be at until     |
|---|----------------------|
| • | I'll be home at      |
| • | I'll be late for     |
| • | OK, I got it.        |
| • | Please call me back. |
| • | Please call at       |

• Please get \_\_\_ from \_\_\_ by \_\_\_.

| • | Please | pick | me | up | from | at |  |
|---|--------|------|----|----|------|----|--|
|---|--------|------|----|----|------|----|--|

- · See you later.
- Meeting w/ \_\_\_ about \_\_\_ at \_\_\_ on \_\_\_.

Once you have entered the text you want included in your SMS, press **YES**. You will prompted to enter the number. You can enter a number or you can press **K** to choose a name/number from your phonebook or to choose a group. Press **YES** to send the message or **NO** to save the message as a draft.

Note! You can set delivery parameters, including Message receipt and Priority, before a message is sent. To change these settings see "Message receipt" on page 19 and "Priority" on page 19. The default setting for Message receipt is Off and the default setting for Priority is Normal.

Note! This option is operator dependent.

#### Sent Items

The **Sent items** submenu allows you to display and work with your sent messages. The first few words of each message, or the subject, is displayed. You can scroll through the list of messages by using the **K** or **Y** key. The four options for a selected message in the **Sent** 

submenu are Forward, Delete, Call number, Read next, and Lock/Unlock, Send email (if there is a highlighted embedded email address), and Go to URL (if there is a highlighted embedded email address).

Note! This option is operator dependent.

### **Empty Folders**

The **Empty folders** submenu allows you to delete all messages in your Inbox, as well as Unsent and Sent Messages.

#### **Email Client**

#### Send and receive

Inbox

Compose

**Outbox** 

Drafts

**Archive** 

### **Messages Options**

Options of this submenu include Message Alert, Set Voicemail Number, and Area Information.

Message Alert

Set VM number

ARea info

Message type

Validity

Delivery Ack

Callback

Enable rep

#### **Memory Used**

?

#### Call Info Menu

The CALL INFO menu allows you to view information and establish dialing and answering preferences for your phone (some selections available in this menu are dependent on your service provider). It also enables you to view and edit system options and call statistics.

#### **Call list**

Press the left softkey from the Call List submenu to view the last 50 received, missed, and sent calls.

From this list you may view details, call, add the number to your phonebook, or delete the number

- View Details or Call: Press YES. Press YES again to call the number.
- Add to Phonebook: Press, and briefly hold, YES.
- Delete: Press BACK.

#### **Icons**

One of the following icons will appear next to each number in the Call List.

- Indicates a missed call in your Call list.
- Indicates an incoming call in your Call list.
- Indicates an outgoing call in your Call list.

#### **Call Timers**

You can check the duration of your Last Call, Outgoing Calls, Incoming Calls, and the Total Time. You also have the option to check the number of sent SMS messages.

Use the Clear Info submenu to clear the timers and counters.

Last call

Total time

Outgoing time

Incoming time

SMS Counter

Clear info

Minute minder

#### **Call Info Options**

Clear call list

call list active

## **Ongoing Call Menu**

Activate scratchpad

Hold Call

Switch call

Retrieve call

Release all

Call info

## **Settings Menu**

#### Sounds

### Ring Volume

The Ring Volume submenu allows you to set the level of the ring volume. The volumes range from Off to High. You can change the Ring volume by moving your joystick to the right (louden) or to the left (to soften). Press the left softkey or press the joystick to confirm your selection.

#### Increasing Ring

When you select Increasing Ring, the ring volume will continue to increase until you answer or reject the call.

#### Vibrating alert

Your phone has a built-in **Vibrating alert** so you can receive calls or messages silently.

- 1 Scroll to SETTINGS, YES, Sounds, YES, Vibrator, YES.
- 2 Turn the vibrator on or off.

## Ring Signals

The Ring Sound submenu allows you to choose the type of sound or melody for the ringer. Each sound or melody is demonstrated as you scroll through the selections. There are multiple ring sounds, some of which you can create yourself.

#### Alarm Signal

You can select different types of melodies or signals to hear when you alarm sounds.

#### Message Alert

Choose which type of sound you will hear when you receive an incoming SMS or voice mail message. The options are: tone, click, or silent.

#### **Edit Melodies**

Use this submenu to edit your melodies.

#### **Key Sound**

Choose which type of sound you will hear when you press a key. The options are: tone, click, or off.

#### Minute Minder

Minute Minder notifies you when each minute passes while you are engaged in a call. Settings are On and Off.

#### Voice Privacy

The Voice privacy submenu allows you to block others from eavesdropping on your telephone calls. The three options for the Voice privacy submenu are On with tone, On without tone, and Off. When Voice privacy is enabled, you will see the Voice privacy icon ( ) on your phone's display during a call.

Note! This feature is operator dependent.

#### **Profiles**

A profile is a group of settings which are set to suit a certain environment. For example, when you go to a meeting, you can simply choose the Meeting profile and a number of settings that suit a meeting are set. For instance, the ring volume is turned off.

#### Select Profiles

The **Select profile** submenu allows you to choose a different profile from the currently selected Profile.

- 1 Scroll to SETTINGS, YES, Profiles, YES, Select Profile, YES.
- 2 Select a profile and press YES.

#### Edit Profile

The Edit profile submenu allows you to customize your profiles by specifying settings for specific items. For example, in Meeting profile, you might want to set your Vibrating alert to On and your Ring volume to Off. When you go into a meeting, you can select Meeting profile. If you receive a call during your meeting, your phone's Vibrating alert feature will notify you of an incoming call, and your ringer will not sound and disturb other meeting participants.

Note! The Normal profile cannot be renamed.

- 1 Scroll to SETTINGS, YES, Profiles, YES, Edit Profile, YES.
- 2 Select a setting and press YES.
- 3 Change the profile settings and press YES to confirm.

#### Reset Profiles

You can reset all profile settings to the way they were set when you bought your phone.

Select **Reset Profiles** from the **SETTINGS** menu and **Profiles** submenu.

#### **Call Options**

#### Allowed Callers (Call Screening)

#### **Divert (Forwarding Calls)**

If you cannot answer an incoming voice, fax, or data call, you can divert (forward) it to another number.

For voice calls, you can choose between the following divert alternatives:

- · All Voice Calls
- When Busy
- · Not Reachable
- No Reply

#### Restrict Calls

The Restrict Calls service allows you to restrict certain types of calls from being made and received.

Note! If you divert incoming calls, you cannot activate some Restrict Calls options. Likewise, if you restrict calls, you cannot activate some Divert Calls options.

#### **Call Waiting**

If you wish to be able to receive a second call while another call is in progress, you must turn on the Call waiting service.

Scroll to SETTINGS, YES, Call options, YES, Call waiting, YES, Activate, YES. There may be a short delay before the network responds.

Note! If you are engaged in a data call, any other incoming calls are rejected.

#### Networks

#### **Display**

The display submenu is used to change the Light, Font Size, Greeting, and to activate/deactivate Menu Help.

#### Light

Use the light submenu to set the display and keypad backlighting to stay Off or to automatically turn On for 20 seconds when a call is received or a key is pressed.

#### Font Size

The **Font size** submenu allows you to change the display text size to Small, Medium, or Large. Changing the text size alters the number of lines of text that appear on your display.

#### Greeting

The **Greeting** submenu allows you to change the screen that you see when you power on your phone. The four options for **Greeting** are Ericsson movie, My greeting, My Animation, and Off.

#### Menu Help

The **Menu help** submenu allows you to choose if you would like a brief description of each top-level menu item to be displayed after 10 seconds of inactivity. The options for **Menu help** are On and Off.

#### Language

The Language submenu allows you to select the display language used in the phone display. The languages vary between markets.

#### Set language

The **Set language** submenu allows you to select in which language you would like the phone's menu to appear. The options for **Set language** are Automatic, English, Russian, Hebrew, Spanish, French, and Portuguese.

#### Default input method

The **Default input method** submenu allows you to select in which language you would like to be able to input text. The options for Input vary according to the T9 Input setting.

Note! Not all languages are available in every market.

#### Set predictive

The **Set predictive** submenu allows you to determine whether predictive text is displayed during text input. The options for **Set predictive** are On and Off.

#### Clock

The time is always displayed in standby mode.

- 1 Scroll to SETTINGS, YES, Clock, YES, Set Local Time, YES.
- 2 Enter the time. If you select the 12-hour clock, you can alternate between am and pm by pressing (#).

#### Local time

#### Time settings

#### Setting the Time Format

- 1 Scroll to SETTINGS, YES, Clock, YES, Time settings, YES.
- 2 Select the 24-hour or 12-hour (am/pm) clock and press YES.

#### Setting Automatic Time Zone

Your phone is equipped with an automatic time update function. When your phone changes network, and the time sent out from the operator deviates from the time in your phone, you are asked whether you want to update the time. If you press **YES**, the time is automatically updated.

- 1 Scroll to SETTINGS, YES, Clock, YES, Time settings, YES, Set time zone, YES.
- 2 Select **On** or **Off** and press **YES**.

#### Locks

Phone Lock and Auto Keylock.

#### **Voice Control**

Command List, Command Retrain, Voice Settings, Command Browser.

#### **Networks**

This submenu allows you to view and modify network settings. You will be prompted to enter your PIN to make any modifications. This is typically not necessary so you should contact your service provider before making any network changes.

#### **Data Settings**

Next Call Type, Data Fax Mode.

#### **Accessory Settings**

Answer Ring Mode, Handsfree Type, TTY Mode.Reset Settings

#### **Reset Settings**

Select this submenu to reset all settings to default.

#### **Tools Menu**

#### **Voice Memo**

Record New, View, Erase All, Set View, Speech Code.

#### Calendar

Your calendar can store up to 250 events and 100 To Dos. For more information, see "Using the Calendar" on page 71.

#### **Time Functions**

#### Alarm

The phone has an alarm clock which rings at the time set, even if the phone is turned off. The alarm rings for 60 seconds and is repeated every nine minutes for 60 minutes if you do not turn it off.

- 1 Scroll to TOOLS, YES, Time Functions, YES, Alarm, YES.
- 2 Enter the time and press YES.

#### Turning the Alarm Off

Press any key to turn the alarm off when it rings. If you do not want the alarm to be repeated, press yes. Turning the Alarm Function Off

- 3 Scroll to TOOLS, YES, Time Functions, YES, Alarm, YES.
- 4 Select Cancel and press YES.

#### Timer

The phone has a built-in 24-hour timer. You set the time you want and when that time is up, the phone beeps.

- 1 Scroll to TOOLS, YES, Time Functions, YES, Timer, YES.
- 2 Enter the time and press YES to start the timer.

3 When the alert sounds, press any key to turn it off.

#### Stop watch

The phone has a built-in stopwatch.

- 1 Scroll to TOOLS, YES, Time Functions, YES, Stopwatch, YES.
- 2 Press YES to start the stopwatch.
- 3 Press YES again to stop it.
- 4 Press C to reset the stopwatch.

#### Games

Your phone has four built-in games: Jet Duel, Icehockey, Ballpop, Eritris.

#### **Synchronization**

#### Calculator

The phone has a built-in calculator which can add, subtract, divide, or multiply.

- Press # to get +, -, x, /.
- · Press c to erase.
- Press \* to enter a decimal point or %.

#### **Code Wallet**

AuthenticationInput (password).

#### **Accessories**

Dynamic menus.

#### **WAP Services**

## Homepage

The Ericsson Mobile Internet is the default Homepage. You can change the homepage to whatever you choose.

#### **Bookmarks**

#### **Enter URL**

Use this submenu to enter URLs.

#### Settings

#### Help

## My Menu

#### **Select Profiles**

#### **Ring Volume**

#### Customize

You can place your favorite functions in the MY MENU menu. You can quickly and easily reach the functions you use most. When you buy your phone, MY MENU contains a few functions which you can remove if you wish.

- 1 Scroll to MY MENU, YES, Customize, YES.
- 2 Select a function from the list by pressing \*.
- 3 Enter the position number you want for your function in this menu and press **YES**. To add another function, repeat steps 2 and 3. To remove a function, repeat steps 1 and 2.

39

## **Using the Phonebook**

You can create your personal phonebook by saving information about your friends and colleagues as a contact. In a contact, you can save details such as name, title, phone numbers, and e-mail address – all in one place. You can store up to 500 contacts (depending on size of contact information).

## **Saving Contacts**

For each contact, you can fill in the following information: first name, last name, company, title, home phone number, work phone number, mobile phone number, other phone number, and e-mail address. The contacts are saved in the phone.

#### **Adding New Contacts**

- Scroll to PHONEBOOK, YES, Add New Contact, YES.
- 2 Press **YES** and enter a first name. Press **YES** and enter a last name, and so on.

3 When you have filled in the information you want, scroll to Save and exit and press YES.
If voice dialing is on, you are asked if you want to save a voice command for the contact.

Note! Each phone number saved occupies one position in the memory. You can save around 500 positions in the phone.

## **Calling a Contact**

To call a phone number saved in a contact, use the **Call contact** function. You can find the contact by searching for either first or last name, depending on which sort order you have set.

#### Selecting a Sort Order

- 1 Scroll to PHONEBOOK, YES, Options, YES, Search order, YES.
- 2 Select a sort order and press YES.

#### **Calling Contacts**

- 1 Scroll to PHONEBOOK, YES, Find and Call, YES.
- 2 Enter the first letter of the contact name and press YES.
- 3 If the default phone number of the contact is the number you want to call, press and hold YES. If you want to call another phone number, press YES to go to the contact.

Press or to go to the phone number you want to call.

Press YES to make the call.

#### Shortcuts to Contacts

When in standby, you can find a contact by pressing and holding one of the keys **2-9** to find a contact beginning with a specific letter.

For example, pressing and holding **2** takes you to the first contact beginning with the letter A (or closest following).

## Speed Dialing

333333

## **Editing the Phonebook**

You can edit a contact in the phonebook with the **Find** and Edit contact function.

- Scroll to PHONEBOOK, YES, Find and Edit Contact, YES.
- 2 Enter the first letter of the contact you want to edit. Press YES.

If the contact shown is not the one you want, press

or until you find the correct contact.

3 Press YES.

Select Edit name or Edit numbers and press YES.

You can edit the voice command for the contact name by selecting **Edit voice**. You can edit the position for a phone number by selecting **Edit positions**.

4 Press or to go to the details that you want to edit.

5 When you have made your changes, press YES. Scroll to Save and exit at the bottom of the list and press YES.

If you scroll to a certain contact in your phonebook and then press and hold **YES**, the default phone number of the contact is dialed. You can select another default phone number for a contact, if you wish.

#### Setting Default Numbers

- Scroll to PHONEBOOK, YES, Find and Edit Contact. YES.
- 2 Enter the first letter of the contact you want to edit. Press YES.
- 3 Press YES to select a contact.
- 4 Select **Default number** and press **YES**.
- 5 Select the number you want as the default phone number Press YES

#### **Deleting Contacts**

- Scroll to PHONEBOOK, YES, Find and Edit Contact. YES.
- 2 Enter the first letter of the contact you want to delete

- 3 Press CLR to delete the contact.
- 4 Press YES to confirm.

To delete all contacts select PHONEBOOK, YES, Options, YES, Delete all, YES.

Tip! Your contacts can be synchronized with a program running on a PC or a PDA. See "Synchronization" on page 62.

You can organize your phonebook so that the phone numbers you use most frequently are easily available. You can, for example, have certain numbers saved in positions 1-9 to be able to speed dial them.

#### **Changing Position Numbers**

- Scroll to PHONEBOOK, YES, Options, YES, Position list, YES.
- 2 Scroll to the phone number you want to move, press YES.
- 3 Scroll to the position to which you want to move the phone number and press yes. The phone numbers switch positions.
- 4 When you have finished, press NO.

#### **Groups**

You can create groups of contacts. In this way you can send a text message to several recipients at the same time. See "Sending Messages" on page 44.

#### **Creating New Groups**

- 1 Scroll to PHONEBOOK, YES, Groups, YES.
- 2 Select **Add group** and press **YES**.
- 3 Enter a name for the group and press YES.
- 4 Scroll to Add member, YES.
- 5 Enter the first letter of the contact you want to add. Press YES.

If the contact shown is not the one you want, press

or

until you find the correct contact.

- Press YES.
- 6 Select a number and press **YES**.
- 7 To add the next member, scroll back to Add member and press YES.

#### Adding New Members to Existing Groups

1 Scroll to PHONEBOOK, YES, Groups, YES.

- 2 Select the group that you want to edit and press YES.
- 3 Scroll to Edit, YES, Add new member, YES. Continue the same way as when you add a new member to a new group (see above).

#### **Editing Group Names**

- 1 Scroll to PHONEBOOK, YES, Groups, YES.
- 2 Select the group name that you want to edit and press YES.
- 3 Select Edit group name and press YES.
- 4 Enter the new name of the group and press YES.

#### **Deleting Group Members**

- 1 Scroll to PHONEBOOK, YES, Groups, YES.
- Select the group that you want to edit and press YES.
- 3 Select **Edit** and press **YES**.
- 4 Scroll to the member that you want to delete and press *C*.
- 5 Press YES to confirm your choice.

#### **Deleting Groups**

- 1 Scroll to PHONEBOOK, YES, Groups, YES.
- 2 Select the group that you want to delete and press YES.
- 3 Select **Delete group** and press **YES**.
- 4 Press YES to confirm your choice.

#### **Touch Tone Service**

You can save a phone number together with tone signals and codes in your phonebook. When you call this entry, the phone number and all the tone signal codes are then dialed automatically. This could be useful, for example, when accessing an answering machine or when using telephone banking services.

Note! Saving personal codes in the phonebook involves a risk if your phone is stolen. It is safer to save personal codes in the Code memo. See "Code Memo" on page 102.

 Scroll to PHONEBOOK, YES, Add New Contact, YES.

- 2 Press YES and enter the name that you want to associate with the phone number and code. Press YES.
- 3 Scroll to Other and press YES.
- 5 Scroll to **Save and Exit** and press **YES**.

## **Checking the Memory**

With the Memory status function in your phonebook, you can check how many positions you have left in your memory.

#### Checking the Phonebook Memory Status

- Scroll to PHONEBOOK, YES, Phonebook status, YES.
- 2 Use or to scroll through the list.

## **Short Message Service (SMS)**

You can send and receive text messages with the Short Message Service (SMS) using your mobile phone.

## **Before Sending Messages**

#### **Storing Your Voice Mail Number**

You should store your voice mail access number(s) so that a number automatically displays when you receive a voice mail notice.

- Scroll to MESSAGES, YES, Options, YES, Set VM No, YES.
- 2 Enter your voice mail phone number and press YES.

#### Message Options

You can create the settings below as default for all your messages, or you can turn on the option **Set on send**, which means that you choose the settings each time you send a message.

#### · Message type

You can select how you want your text message to be interpreted by the recipient, for example, as a text message, or as a fax or e-mail message.

#### · Validity period

If your message cannot be delivered because the recipient has turned off the phone, your service center can save the message to send it later, within a certain time period.

#### · Reply request

If you want the recipient of your message to reply, you can turn on the **Reply request** option. You are usually charged for the reply. Please contact your network operator for details. When you send a message,

you are asked whether you want the recipient to reply or not.

#### Status request

With this option on, you can view the status of a sent message.

#### Setting Default Values

- 1 Scroll to MESSAGES, YES, Options, YES.
- 2 Select the option you want and press **YES**.
- 3 Select **Set default** and press **YES**.
- 4 Select your default value from the list and press YES.

#### **Activating Set on Send**

- 1 Scroll to MESSAGES, YES, Options, YES.
- 2 Select the option you want and press YES.
- 3 Select **Set on send** and press **YES**.
- 4 Select **On** or **Off** and press **YES**.

## **Sending Messages**

You use the keypad to enter the message you want to send. You can enter up to 239 characters per message. For information on how to enter text, see "Entering Letters" on page 30. You can send your message to one person or to a pre-defined group, specified and saved in the phone book. For more information on how to create groups, see "Groups" on page 39. When you send text messages to a group, you are charged for each member included in the group.

- 1 Scroll to MESSAGES, YES, SMS, YES, Send new, YES.
- 2 Enter your message and press YES.
- 3 Enter the recipient's number or press to retrieve the number from the phone book or the call list.
- 4 Press YES to send the message. Sending msg appears in the display followed by Message has been sent.

#### Saving the Message for Later Use

Press **NO** after you have entered your message. The message is saved in the **Unsent** menu.

#### Sending a Message Later

- 1 Scroll to MESSAGES, YES, SMS, YES, Unsent, YES.
- 2 Select the message you want to send and press YES.
- 3 Press YES again.
- 4 Select **Send** and press **YES**.
  You may now edit your message.
- 5 Press **YES** and send the message as described above.
- 6 Enter the recipient's number or press to retrieve the number from the phone book or the call list.
- 7 Press **YES** to send the message.

Note! If the recipient's phone does not support long messages, the messages are received one at a time.

## **Templates**

If you have one or more standard messages that you often use, you can save these as templates in your phone. You can save up to ten templates consisting of up to 50 characters each

#### Creating a Template

- 1 Scroll to MESSAGES, YES, SMS, YES, Templates, YES, Add new?, YES.
- 2 Enter the message and press YES.
- 3 To send the message now, press YES when Send message now? appears in the display, and proceed as described in "Sending Messages" on page 47. The message is saved in the list of templates.
- 4 If you do not want to send the message now, press **NO**. The message is saved as a template for later use.

#### Using a Template

If you want to use a template as a message, scroll to MESSAGES, YES, SMS, YES, Templates, YES, select the template you want from the list and then select Write new. The following Templates are included:

- Add new? (Allows you to enter text and save as a new template)
- I'll be at \_\_\_ until \_\_\_.
- I'll be home at \_\_\_\_.

| • I'll be late for                            |
|-----------------------------------------------|
| OK, I got it.                                 |
| <ul> <li>Please call me back.</li> </ul>      |
| Please call at                                |
| <ul> <li>Please get from by</li> </ul>        |
| <ul> <li>Please pick me up from at</li> </ul> |
| See you later.                                |
| <ul> <li>Meeting w/ about at on</li> </ul>    |
| o delete a template scroll to MESSACES VES    |

To delete a template, scroll to MESSAGES, YES, Templates, YES. Select the template you want to delete and press , YES.

## **Status Report**

You can request a status report for a sent text message, providing your network supports the status report service. In the status report you can see if the message has been delivered or not.

- 1 Scroll to MESSAGES, YES, SMS, YES, Sent items, YES.
- 2 Scroll to the message you want a status report for and press YES.

- 3 Press YES again.
- 4 Select Status request and press YES.

## **Receiving Messages**

When you receive a message, the phone beeps (see "Message Signal" on page 51), the indicator light on the top of the phone rapidly flashes green and the message **New message Read now?** appears in the display.

#### Reading Messages

- 1 Press YES when you see the question New message Read now?.
  - If you have received several messages, and you press **YES** at the question above, you enter the **Inbox**. Select the message that you want to read and press **YES**.
- 2 Scroll through the message by using the and week. An arrow in the bottom right-hand corner of the display indicates that there is more text in the message. All parts of a long message.

may not be received at the same time. ... indicates that part of the message has yet to be received.

Note! If the sender of the message wants you to reply, the display shows Reply requested Reply? when you press YES at the end of the message. Press YES again to reply. If you do not want to reply, press

#### Saving Messages to Read Later

Press NO when you see the question New message Read now?.

The message is saved in the phone and an envelope icon appears at the top of the display. If you want to read the message, you can retrieve it from the **Inbox** menu.

indicates an unread message.

indicates that the message is saved.

## **List of Options**

If you select a message in the Inbox, you can see a list of options: Delete, Reply, Forward, Save, Call, Mail to, Save, Send to printer, Read next.

#### **Deleting Messages**

There are two ways to delete a message:

- Select **Delete** in the list of options and press **YES**.
- In the **Inbox** menu, scroll to a message and press

C), YES.

#### Replying to Messages

- Select **Reply** in the list of options and press **YES**.
- 2 Select the way you want to reply to the message:
  - •enter a new message
  - include the message you want to reply to and enter a reply
  - use a template and enter a reply and press YES.
- 3 Enter your reply and press YES to send the message.

#### Forwarding Messages

- 1 Select **Forward** in the list of options, press **YES**.
- 2 You can now edit the message. Press YES.

3 Enter the recipient's phone number, or press to retrieve the number from the phone book or the call list. Press **YES** to send.

#### Saving Received Messages

Select **Save** in the list of options and press **YES**.

#### Calling the Message Sender

Select Call in the list of options and press YES.

Tip! To call a phone number found in a message, press YES when the number is *highlighted* and then press YES again.

## Saving Embedded Phone Numbers

- 1 When the number is highlighted, press **YES**.
- 2 Select **Save** [number] and press **YES**. You can find the number in a list of unsaved numbers. To add the number to the phone book, see "To add a new contact" on page 34.

#### Sending Messages to Embedded E-mail Addresses

- Make sure you have set the e-mail gateway number, see "Sending and Receiving E-Mail from your PC" on page 76.
- 2 Select Mail to in the list of options and press YES.
- 3 Enter a message and press YES.
- 4 Press YES again to send the message.

#### Message Signal

You can choose the signal you want to hear when you receive a message. You can choose between clicks, tones or silent.

- Scroll to MESSAGES, YES, Options, YES, Message Alert, YES.
- 2 Select a signal and press YES.

## **Voice Command**

With your phone, you can:

- voice dial call someone by saying the name and number type
- answer and reject calls with your voice when using a handsfree kir
- record or listen to voice memos by using voice commands
- activate the voice control by saying a "magic word"

You can save up to 10 voice commands (such as call, busy, or answer) and 30 voice tags (names) of 1-2 seconds each. When recording voice commands, make sure you are in a quiet environment.

## **Before Voice Dialing**

Before you can start voice dialing, you need to turn on the voice dialing function and record your voice commands.

# **Turning Voice Dialing On and Recording Number Types**

- 1 Scroll to SETTINGS, YES, Voice control, YES, Voice settings, YES, Voice dialing, YES,
- 2 Select **On** and press **YES**. Now you are going to record a voice command for each number type you use with your phone book contacts, for example "home", "mobile" and so on.
- 3 Instructions appear. Press YES.
- 4 Select a number type and press **YES**.
- 5 Lift the phone to your ear, wait for the tone and say the number type that you want to record. The voice command is played back to you.
- 6 Press **YES** to save the voice command. If the recording is not OK, press **NO** and repeat step 5.

You also need to record voice commands for each contact, that is the name, for example "John".

#### **Recording a Contact Name**

- 1 Scroll to SETTINGS, YES, Voice control, YES, Voice commands, YES, Contacts, YES, Add voice, YES.
- 2 Enter the first letter of the contact name and press
- 3 Select a contact and press YES.
- 4 Follow the instructions in the display.

Note! An icon appears next to the contact names which have a voice command.

#### **Caller Name**

You can choose whether you want to hear the recorded voice command for a name when you receive an incoming call.

- 1 Scroll to SETTINGS, YES, Voice control, YES, Voice settings, YES, Caller name, YES.
- 2 Select On or Off.

## **Voice Dialing**

#### **Voice Activated Dialing**

 From standby, press and hold YES until you hear a tone.

- 2 Release YES, lift the phone to your ear and say a name, for example "John". The name is played back to you.
- 3 If you have saved several numbers for that contact: After a second tone, say a number type that you have recorded earlier, for example "home". The number type is played back to you, and the call is connected.

Note! Only the number types available for that contact are played to you. Other and Fax number types are not available for voice dialing.

From standby, you can also initiate voice dialing, voice profiles and voice control of voice memos by:

- sliding and holding the volume key.
- pressing and holding the handsfree button (when using a portable handsfree or a *Bluetooth* headset).
- saying the magic word. See "The Magic Word" on page 56.

#### **Voice Digit Dialing**

## **Voice Answering**

You can answer or reject incoming calls by using your voice, when using a portable handsfree, a car handsfree kit or the speakerphone.

- 1 Scroll to SETTINGS, YES, Voice control, YES, Voice settings, YES, Voice answer, YES.
- 2 Select the accessories you want to be able to use with voice answering by pressing (★♠).
- 3 Press YES to continue.
- 4 Lift the phone to your ear, wait for the tone and say a word such as "Answer" and press YES. If the recording was not OK, press NO and repeat step 4.
- 5 Say "Busy", or another word. Press YES to save your recordings.

## Answering Incoming Calls Using Voice Commands

When the phone rings, say "Answer".

"Answer" is played back to you and the call is connected.

## Rejecting Incoming Calls Using Voice Commands

When the phone rings, say "Busy". "Busy" is played back to you and the call is rejected. The caller hears a busy tone.

# Recording Voice Memos (Dictaphone)

You can record voice commands (totalling approximately 60 seconds) to start a voice memo recording or to listen to voice memos.

- 1 Scroll to SETTINGS, YES, Voice control, YES, Voice settings, YES, Voice memo, YES.
- 2 Select **On** and press **YES**.
- 3 Instructions appear. Press YES.
- 4 Lift the phone to your ear, wait for the tone and say "Record".
- 5 Say "Play" and press **YES** to save your recordings.

## Starting a Voice Memo Recording Using a Voice Command

- 1 From standby, press and hold YES until you hear a tone.
- 2 Release YES, lift the phone to your ear and say "Record". The voice command is played back to you and a tone indicates that the recording has begun.
- 3 To end the recording, press YES.

## Listening to Voice Memo Recordings Using a Voice Command

- 1 From standby, press and hold YES until you hear a tone.
- 2 Release YES, lift the phone to your ear and say "Play". The voice command is played back to you.
- 3 Listen to your voice memo recordings. Press NO to stop.

## The Magic Word

You can record a magic word and use it as a voice command to allow totally handsfree access to voice control. Instead of pressing and holding YES, you say the

magic word and then one of your recorded voice commands. The magic word is especially suitable when driving a car with a car handsfree kit installed, because you use external power instead of the battery power of your phone. You can also use the magic word when the phone is connected to a portable handsfree or when the speakerphone is activated.

Гір! Choose a long, unusual word which can easily be distinguished from ordinary background speech.

- 1 Scroll to SETTINGS, YES, Voice control, YES, Voice settings, YES, Magic word, YES.
- 2 Select the accessories you want to be able to use with the magic word by pressing \*\*\(\phi\). Press **YES**.
- 3 Lift the phone to your ear, wait for the tone, and say the magic word.

Turn off the magic word when you no longer need totally handsfree access, in order to save battery power.

You can use the magic word whenever the speakerphone function is activated, but first you need to select the *speaker mode*.

#### **Selecting the Speaker Mode**

- 1 Scroll to SETTINGS, YES, Voice control, YES, Voice settings, YES, Magic word, YES.
- 2 Select **Speaker mode** by pressing \*\*\(\delta\). Press **YES**.

## **Editing Your Voice Commands**

In *Voice commands* you find all your voice commands. You can keep them up to date by re-recording them or deleting the ones you do not use.

#### Re-recording a Voice Command

- Scroll to SETTINGS, YES, Voice Control, YES, Voice commands, YES.
- 2 Select the type of voice command and press YES.
- 3 Select a voice command and press YES.
- 4 Select Replace voice and press YES. To listen to a recorded voice command, select Play voice.
- 5 Lift the phone to your ear, wait for the tone and say the command

You can also edit the voice command for a contact name in *Edit contact* in the *Phone book* menu.

#### Problems when Recording

If your phone cannot detect speech, one of the following might have happened:

- you spoke too softly try speaking more loudly
- you held the phone too far away hold it as you do during a call
- the voice command was too short it should be around one second long
- you spoke too late or too soon speak immediately after the tone

## Using the WAP Browser

Your phone has a Wireless Application Protocol (WAP) browser which lets you connect to the Internet and access specially designed interactive services. WAP is a standard specially created for mobile communications devices and gives fast access to information and services on the Internet.

Examples of WAP SERVICES you will be able to find are:

- Ericsson Mobile Internet (http://mobileinternet.ericsson.com) a portal offering you online access to customer services, user's guides, and useful information when you are traveling
- · Reservation services
- · News, sports, and weather
- Restaurants, cinemas, games, etc.
- Banking and stock exchange quotes
- · Voice mail, e-mail, and fax mail

## **Terminology**

In this chapter, and in the WAP Services menu, you will see many new terms. Here is a brief description of some of the terms that may appear.

**WAP** - Wireless Application Protocol. A standard created specifically for mobile communications devices that gives you fast and easy internet access from your phone.

**WAP Gateway Address** - The WAP Gateway access number to your network operator's WAP gateway. Contact your network operator if this information is not stored in your WAP Services settings.

**Bookmark** - Like any Internet browser, your phone has the capability to store your favorite bookmarks.

**Homepage** - The page your phone will default to when you begin browsing. Each profile has its own homepage.

**Profile** - Customized settings to simplify browsing. Each profile has its own settings such as gateway number, homepage, password, and name.

**GSM** Data - Your bearer for WAP Services. GSM Data, also called Circuit Switched Data, provides transmission rates up to 9.6 k/bits per second.

## **Preparing Your Phone for WAP**

Before you can start using the WAP browser, you need to make sure that your access settings are set correctly. You need to set up your User ID and WAP Gateway address. Depending on your network operator, you can receive the access settings you need in different ways.

- When you buy your phone together with a WAP subscription. Your operator has already entered all the WAP settings you need.
- Over the air via SMS. Your operator sends you a text message with the access settings you need. When this happens you will be asked if you want to install the settings and specify which WAP profile you want them to apply to.

- Note! Always make sure who the sender of the message is before you install any settings. If you are unsure, choose not to install any settings by pressing No.
  - Manually. Your operator provides you with the settings you need. You can then enter them yourself.

#### **Entering the WAP Settings Manually**

The WAP settings you enter will be associated with one of the WAP profiles. If you want to use more than one WAP profile, you need to specify the settings for each profile. See "Using WAP Profiles" on page 64.

Note! Please refer to the information provided by your operator before you enter your settings.

#### **Setting up a Data Connection**

- 1 WAP SERVICES > YES > WAP Settings > YES.
- 2 Select a WAP profile > YES.
- 3 Access > YES > WAP Gateway > YES > User ID > YES.
- 4 Enter the User ID to your WAP gateway > YES.
- 5 Select Password > YES.

- 6 Enter the password to your WAP gateway > YES.
- 7 Select IP Address > YES.
- 8 Enter the IP address to your WAP gateway YES.

An IP address looks something like this: 123.4.67.901.

Note! An IP address consists of four groups of digits, with a maximum of three digits in each group. If one of your digit groups consists of only one or two digits, you have to enter a zero (0) in front of the original digit for each digit that is missing. For example, if you were to enter the IP number above, 123.4.67.901, you should enter 123.004.067.901.

- 9 After you have entered the IP address, press NO to go back one level in the menus. You are now in the Access menu. Follow the instructions below.
- 10 GSM Data > YES > Phone Number > YES.
- 11 Enter the phone number you use with your GSM Data connection > YES.
- 12 User ID > YES.

- 13 Enter the User ID for your GSM Data Connection > YES.
- 14 Password > YES.
- 15 Enter the password for your GSM Data Connection > YES.
- 16 Dial Type > YES.
- 17 Select Analog or ISDN connection > YES.

You have now entered the settings you need to start browsing the internet.

## Opening a WAP Page

There are three ways to open a WAP page:

- · by opening a homepage
- by entering the URL or address of the WAP page
- by opening a bookmark that you have saved.

#### Opening a Homepage

When you buy your phone, the Ericsson Mobile Internet is set as your homepage for all WAP profiles. If you want,

you can choose another WAP page as your homepage. See "Changing Homepages" on page 62.

- 1 WAP SERVICES > YES.
- 2 Select the top menu > YES.

The name of this menu depends on what you have chosen to call or name it. See "Renaming WAP Profiles" on page 65.

#### **Entering a URL**

- 1 WAP SERVICES > YES > Enter Address > YES.
- 2 Enter the address, for example mobileinternet.ericsson.com > YES.

Tip! If the WAP address starts with http://, you do not need to enter this prefix. You only need to enter the prefix if it starts with something else, for example, ftp://.

#### **Changing Homepages**

- 1 WAP SERVICES > YES > WAP Settings > YES.
- 2 Select the WAP Profile you want to change >YES.

- 3 Edit Homepage > YES.
- 4 Enter a name for this homepage > YES.
- 5 Enter the address to the WAP page you want to set as your homepage > YES.

#### **Options While Browsing**

While you are browsing, you can press and hold **YES** to reach an **Options** submenu. The menu may look different depending on what page you are browsing. It can, for example, contain special features of the WAP page you are currently browsing. It always, however, contains the following options:

- Go to Menu. Go back to the WAP Services menu where you can access your bookmarks.
- Reload page. Get the latest version of the WAP page you are browsing.
- Add bookmark. Add the page you are currently browsing to your list of bookmarks.
- Send link. Send the current page as a bookmark to another person via SMS.
- New homepage. Set the current WAP page as your homepage.

• Exit WAP. End your browsing.

## Reaching the Options Menu

Press and hold **YES** while you are browsing.

If you select **Go to Menu** from the **Options** menu, you can easily return to the WAP page you are currently browsing.

#### Returning to the Browser

WAP SERVICES > YES > Resume > YES.

#### **Ending your WAP Session**

- 1 When you are browsing, press and hold YES until the Options submenu appears.
- 2 Select to Exit > YES.
- 3 Data Call in Progress Remain Connected? will appear.
- 4 Press **YES** to continue the WAP session or press **NO** to exit and return to standby.

#### **Bookmarks**

If there are some WAP pages that you often visit, you can save these as bookmarks, making it easier to go to these pages.

You can only add bookmarks while you are browsing.

#### **Adding Bookmarks**

- 1 Start the browser in one of the ways described in this chapter.
- 2 Go to the WAP page you want to bookmark.
- 3 Press and hold YES until the Options submenu appears.
- 4 Select Add bookmark > YES.

Wait until the message **Bookmark saved** appears in the display.

#### **Opening Bookmarks While Browsing**

1 When you are browsing, press and hold **YES** until the **Options** submenu appears.

- 2 Scroll to Go to Menu > YES > Bookmarks > YES.
- 3 Select the bookmark you want > YES.
- 4 Select Go to > YES.

## **Images**

If you do not want to display the images on the WAP page that you are browsing, you can turn them off. Images take longer to download, but the WAP page may look better with them.

If an image contains a link, you can access the link by highlighting the image, then press **YES**.

If you turn off the **Image Load** function, the images appear as icons in the display.

#### Turning the Image Load Function On or Off

- 1 WAP SERVICES > YES > WAP Settings > YES.
- 2 Select a WAP Profile > YES.
- 3 Image Load > YES.
- 4 Select On or Off > YES.

#### **Download Timeout**

Some WAP pages can take a long time to download. You can specify the time that should pass before the download attempt is stopped.

- 1 WAP SERVICES > YES > WAP Settings > YES.
- 2 Select a WAP profile > YES.
- 3 Access > YES > Response Timer > YES.
- 4 Enter how many seconds you want the download to continue before it stops. Press **YES**.

## **Using WAP Profiles**

Your phone comes with three WAP profiles to help simplify your browsing. You can, for example, associate one profile to your operator's WAP page and one to your company's intranet. Instead of having to enter the access settings, when you want to switch between your operator's WAP page and your company's intranet, you can simply switch profiles. It is important to remember two things about the WAP profiles:

- You can set different homepages, one for each WAP profile. When you switch profiles, the homepage changes to the homepage set for that profile.
- A saved bookmark may not work with all WAP profiles. When you save a bookmark, it is associated with the WAP profile that you are currently using. If you cannot access a bookmark, you may solve the problem by switching profiles and then accessing the bookmark again.

#### **Switching WAP Profiles**

- 1 WAP SERVICES > YES > WAP Profile > YES.
- 2 Select a WAP profile > YES.

This WAP profile is active until you switch again.

#### **Renaming WAP Profiles**

You can change the name of your WAP profiles to a name of your own choice.

- 1 WAP SERVICES > YES > WAP Settings > YES.
- 2 Select a WAP profile > YES.
- 3 Select Rename > YES.

4 Enter a new name > YES.

## Edit the homepage of a WAP profile

- 1 WAP SERVICES > YES > WAP Settings > YES.
- 2 Select a WAP profile > YES.
- 3 Select Edit Homepage > YES.
- 4 Enter a guiding name for this profile > YES.
- 5 Enter the address to the WAP page you want to set as your homepage for this profile and press YES.

## **Security**

When you use certain WAP services, for example e-commerce, you need a secure connection between your phone and the WAP gateway. To establish secure connections, you need to have **certificates** saved in your phone. If you have certificates saved in your phone, you trust all WAP gateways that the certificate supplier (for example, a network operator), has certified. A certificate contains, for example, the name of the certificate supplier and a validity period.

## **Checking the Certificates in Your Phone**

WAP SERVICES > YES > Certificates . Now you can see a list of the available certificates.

#### **Setting a Secure Connection**

- 1 WAP SERVICES > YES > WAP Settings > YES.
- 2 Select the profile for which you want the secure connection.
- 3 Select WAP Security > YES.
- 4 Select **On** > **YES**.

## **Text Input**

You can enter letters, for example, when you add names to the phonebook, write text messages, or enter WAP addresses.

Apart from the way you normally enter letters in your phone, using multitap text input, you can use **T9 Text Input** for entering text messages and e-mail, for example, if the input language you select supports this. T9 Text Input is a predictive input method and is a quicker way to write texts.

## Input Languages

Before you start entering letters, you need to select the input languages that you want to use when writing.

The available input languages are:

- Multitap
- T9 Text Input
- ZiCorp?

- 1 Scroll to SETTINGS, YES, Language, YES, Default Input, YES.
- 2 Scroll to the language that you want to use for entering letters and press (\*4).
- 3 Press YES to exit the menu.

## **Multitap Text Input**

When saving names in the phonebook or when writing WAP addresses, you enter letters using multitap text input. You press each key as many times as needed to show the letter you want.

In the following example, we are going to write a name:

- 1 Scroll to PHONEBOOK, YES, Add New Contact, YES. Press YES again.
- Press the appropriate key, 1 9, 0 o

Text Input 67

appears in the display. See the table of the Latin alphabet below:

#### Example:

- To enter an 'A', press 2 once.
- To enter a 'B', quickly press 2 twice.
- To shift between capital and lower-case letters, press
   (\*4), then enter the letter.

Tip! You can also use the volume key as a shortcut to certain letters: To enter a 'B', slide the volume key up and press 2. To enter a 'C', slide the volume key down and press 2.

| Press | to get                   |
|-------|--------------------------|
| 1     | Space -?!,.:; " '<=>()_1 |
| 2     | АВСА́ÄÆàÇ2Г              |
| 3     | DEFèÉ3ΔΦ                 |
| 4     | GHI14                    |

| Press      | to get                                         |
|------------|------------------------------------------------|
| 5          | J K L 5 Λ                                      |
| 6          | MNOÑÖØò6                                       |
| 7          | PQRSß7П $\Sigma$                               |
| 8          | TUVÜù8                                         |
| 9          | WXYZ9                                          |
| 0          | + & @ / ¤ % \$ £ ¥ \ § ; ¡ 0 Θ Ξ Ψ Ω           |
| #          | #*₊                                            |
|            |                                                |
| $\bigcirc$ | to delete letters and numbers                  |
| **         | to shift between capital and lowercase letters |
| 0 -        | press and hold to enter numbers                |
| 9          |                                                |

68 Text Input

## T9 Text Input

You can use T9 Text Input when entering texts such as text messages. The T9 Text Input method uses a built-in dictionary to recognize the most commonly used word for every sequence of key presses. This way, you press each key only once, even if the letter you want is not the first letter on the key.

When you press the keys, different words are suggested. If the word you want is not suggested, you can edit the word. The word is then added to the dictionary so that it is suggested the next time you use T9.

In the following example, we will start writing a text message:

- 1 Scroll to MESSAGES, YES, Send new, YES.
- 2 For example, if you want to write the word "How", press 4, 6, 9.
  The word "How" appears.
- 3 If the word shown is the one you want:

| • | <ul> <li>press  1 to accept and add a space.</li> </ul> |  |  |  |  |
|---|---------------------------------------------------------|--|--|--|--|
|   | (To accept a word without adding a space, press         |  |  |  |  |
|   | •.)                                                     |  |  |  |  |

If the word shown is not the one you want:

 press orepeatedly to view alternative words (candidates). Accept a word and add a space by pressing 1.

If you do not find the word you want by pressing **o**:

- Select Edit word, YES.
- Delete the entire word by pressing on delete one letter at a time by pressing and then or repeatedly.
- Write the new word using multitap text input and press YES.

The word is added to the dictionary. The next time you enter 4, 6, 9, the word you just added to the dictionary will appear as one of the alternative words.

Tip! Press \*\delta\theta\to\text{ to enter a full stop. To enter other punctuation marks, press \*\delta\theta\tag{ and then }\delta\text{ repeatedly. Accept by pressing }\delta\text{.}

Press and hold \*\delta\theta\text{ to select an input method.}

#### The List of Options ????

- Edit word for T9 Text Input only
   Edit the suggested word by using multitap text input.
- Add symbol
   Symbols and punctuation marks such as? and, are shown. Move between the symbols by using the arrow keys. Press YES to select a symbol.
- Accept word for T9 Text Input only
   Accept the suggested word and add a space.
- Candidates for T9 Text Input only
   A list of alternative words is shown. Scroll to a word and press YES.
- Rel. caps lock/Caps lock
   Switch between capital and lower-case letters.

#### · Input language

A list of the input languages that you selected earlier is shown. If you want to change the input language for the text you are writing, scroll to a language and press **YES**.

#### · Input method

A list of input methods is shown. If you want to change the input method for the text you are writing, scroll to an input method and press YES.

Help

#### Turning Off the T9 Text Input

If you wish, you can turn off the T9 Text Input. This setting is valid for all input of texts – not only for the text you are currently entering.

- 1 Scroll to SETTINGS, YES, Language, YES, T9 Input, YES.
- 2 Select On or Off.

70 Text Input

## **Using the Calendar**

You can use the calendar to keep track of important meetings that you need to attend, phone calls that you need to make or ToDos that you need to do.

## **Appointments and ToDos**

You can save up to 250 appointments and 100 ToDos (tasks) in your calendar, depending on the size of each item. You can choose to add a new appointment or ToDo, or use an old appointment or ToDo as a template by copying and editing it.

- Appointments: meetings, vacation, phone call, etc.
- ToDos: make a phone call, send a message, pay bills etc.

You can fill in different types of information about the appointments or ToDo.

 Scroll to TOOLS, YES, Calendar, YES, Add Event., YES.

- 2 Select the type of event or appointment and press YES.
- 3 Press **YES** and enter a subject.
- 4 Scroll to Location, press YES, enter a location, and so on.
- 5 Scroll to Continue? and press YES.
- 6 Press YES and enter a start date. Scroll to Time, press YES, enter a start time, and so on.
- 7 Scroll to Continue? and press YES.
- 8 Select the reminder interval you want, for example 5 min before, and press YES.

If you select **Oth. reminder**, enter a reminder date and press **YES**. Enter a reminder time and press **YES**.

9 A list of options appears.

If the appointment is recurrent:

- Select Recurrent app and press YES.
- · Select the recurrence you want and press YES.

• If you want to set an end date, select **Set end date** and press **YES**. Enter a date and press **YES**.

If you want to change the class for your appointment:

- Select Class and press YES.
- Select the class you want and press YES.

If you want to set the time zone for a meeting:

- Select **Time zone** and press **YES**.
- Select a time zone and press YES. Your meeting time will be adjusted automatically according to the time zone you are in.
- 10 Confirm with Save and close, YES.

#### Adding New ToDos

- Scroll to TOOLS, YES, Calendar, YES, Add ToDo, YES.
- 2 Select a ToDo and press YES.

If you select phone call, enter a number and press **YES**.

If you select message, select a type of message and press YES.

If you select miscellaneous, select a type and press **YES**.

- 3 Press YES and enter a subject. Scroll to Descr., press YES and enter a description.
- 4 Scroll to **Continue?** and press **YES**.
- 5 If you want to set a reminder, scroll to Set reminder and press YES. Enter a reminder date and press YES.
- 6 A list of options appears. Confirm with Save and close, YES.

## Viewing Your Calendar

To view your calendar content, scroll to TOOLS, YES, Calendar, YES and then select one of the following:

- View today. This shows all the appointments for the current day and the ToDos that have not been completed. An icon appears next to those appointments that cover the whole day.
- View all ToDos. This shows all your entered ToDos.
   Scroll to the task you want to view and press YES.
- Month View. This shows a whole month, with the current day in a square. Move within and among the

- weeks by using the arrow keys. Press **YES** to enter a certain day. Days on which you have appointments are marked in bold.
- Week View. This shows a whole week. All your appointments and ToDos are shown as grey boxes. You enter a certain day by pressing YES when that day is highlighted.

## Editing??

## Calendar Settings

To view your calendar options, scroll to TOOLS, YES, Calendar, YES, Options, YES, and then select one of the following:

 Status. Use this to check when you last synchronized your calendar, how much space is left for new appointments and ToDos.

- Set Class view. You can choose whether to see only the private calendar entries, only the public ones or both.
- Delete all. Deletes all appointments and ToDos in the calendar.
- Wake on Reminder. Turn on this function if you want your phone to remind you even though the phone is turned off.

## **Making Data and Fax Calls**

A data call is a call where information, for example, email messages, is sent between computers or servers via the built-in modem in your phone. To be able to send and receive data calls, you need:

- the appropriate computer program, such as an e-mail program.
- a phone subscription that supports data transmission.

For detailed information, please consult your network operator. WAP browsing is a data call sent between your phone and a mobile Internet server, not involving any computer program. See "WAP" on page 68.

## **Sending Data Calls**

Data calls are initiated from the appropriate computer program. To send data calls you need to connect your phone to a computer via *Bluetooth* wireless technology, an infrared port, or a cable and then start the computer program.

## **Receiving Data Calls**

If you have separate numbers for voice and data calls, your phone recognizes the type of call.

#### Receiving Data Calls - Separate Numbers

If your network and subscription support separate numbers for the different types of call, the display shows which type of call you are receiving.

- 1 Connect your phone to the computer.
- 2 Answer the call from within the computer program (if it is not answered automatically).

Note! You cannot answer an incoming data call by pressing the YES key on the phone, but you can reject the call by pressing No.

#### Receiving Data Calls - One Number

If you want to receive a voice or data call, you first have to set the phone to one of these options in the **Next** incoming sub-menu.

- Scroll to CALL INFO, YES, Next call, YES, Next incoming, YES.
- 2 Select the call type you want (Voice or Data) and press YES to confirm your choice.
- 3 Connect your phone to the computer.
- 4 Answer the call from within the program.

Once you have set your phone for a specific incoming call, it remains set until you change it.

# Sending and Receiving E-Mail from your PC

You can use the phone's built-in modem to send or receive e-mail from your PC.

#### Sending E-mail Messages from Your PC

- 1 Install modem drives on your PC for your phone's built-in modem. You do this from the CD that comes with your phone.
- 2 In the Dial-Up Networking service on your computer, select Ericsson T60 as the modem you wish to use.
- 3 Place your mobile phone next to your computer. Make sure it is connected according to the instructions for the transfer method you are using.
- 4 Start your e-mail program, then write and send a message.

#### Receiving E-mail Messages from Your PC

- 1 See steps 1 and 2 above.
- 2 Start your e-mail program and open your Inbox to read your new e-mail messages

| A                           | D                   | M                        |
|-----------------------------|---------------------|--------------------------|
| Accessing Menus 25          | Display Messages    | Main Menu 22             |
| Add                         | Voice Operation 25  | Menus                    |
| Phonebook Entry 25          | i -                 | Accessing 25             |
| Analog/Digital Indicator 22 | Icon                | Messages Menu            |
| Ask to save 41              | Battery 21          | Voice Mail 27            |
| В                           | Browser Alert 21    | Mobile Internet 59       |
| Battery                     | Keypad Lock 21      | N                        |
| attaching 15                | New Text Mail 21    | New                      |
| charging 16                 | New Voice Mail 21   | Text Mail Icon 21        |
| Icon 21                     | Phone Silent 22     | Voice Mail Icon 21       |
| removing 16                 | Ringer Off 22       | Р                        |
| Browser                     | Signal Strength 22  | Pause 45                 |
| Menu 37                     | K                   | Phone                    |
| C                           | Keypad Lock Icon 21 | Silent 22                |
| Call Info Menu 31           | L                   | Phone book               |
| Calls                       | Letters 67          | contacts 41              |
| putting on hold 19          | Long message 48     | shortcuts to contacts 42 |
| Charger 17                  | Long message 40     | Phone number in SMS      |
| Contacts 41                 |                     | replying to 51           |

| Phonebook Menu               | V                      |
|------------------------------|------------------------|
| Add Entry 25                 | Voice                  |
| R                            | Mail 27                |
| Ringer Off 22                | Volume keys 23         |
| S                            | W                      |
| Settings Menu 32             | WAP                    |
| Short Message Service.       | Browser 59             |
| Shortcuts                    | ending your session 63 |
| to contacts in phone book 42 | mobile internet 59     |
| Signal Strength Icon 22      | over GSM Data 60       |
| SMS 46                       |                        |
| editing messages 47          |                        |
| message types 46             |                        |
| reply requested 46           |                        |
| templates 48                 |                        |
| Sounds Submenu 32            |                        |
| Speed dialing 42             |                        |
| Т                            |                        |
| Text messages. See SMS       |                        |